### **- Absolute/incremental command**

When bit 4 (MAB) of parameter No. 3401 is set to 1, the absolute/incremental programming of MDI operation does not depend on G90/G91. In this case, the incremental programming is set when bit 5 (ABS) of parameter No. 3401 is set to 0, and the absolute programming is set when bit 5 (ABS) of parameter No. 3401 is set to 1.

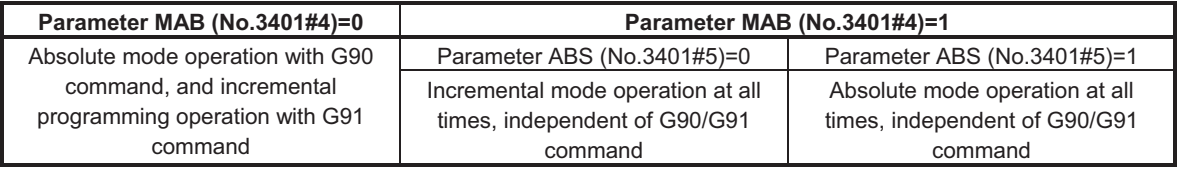

### **NOTE**

When G code system A is used on a T series, the parameters MAB and ABS are invalid.

# **Limitation**

### **Program registration**

Programs created in MDI mode cannot be registered.

### **Number of characters in a program**

A created program can consist of up to 511 characters including "O0000" automatically inserted.

### **Subprogram nesting**

The subprogram call command (M98) can be described in a program created in MDI mode. That is, programs that are registered in memory through MDI operation can be called and executed. The level of subprogram call nesting is the same as in MEM operation.

#### **Macro call**

When the custom macro function is enabled (bit 5 (NMC) of parameter No. 8135 is 0), a macro program can be created and executed even in the MDI mode. Moreover, a macro program can be called for execution.

# **NOTE**

 The GOTO statement, WHILE statement, and DO statement cannot be executed in a program created in the MDI mode. An alarm PS0377 is issued. When a program including those statements is to be executed, register the program in the program memory then call the program for execution.

# **4.3 DNC OPERATION**

By activating automatic operation during the DNC operation mode (RMT), it is possible to perform machining (DNC operation) while a program is being read in via reader/puncher interface.

To use the DNC operation function, it is necessary to set the parameters related to the reader/punch interface in advance.

The procedure described below is just an example. For actual operation, refer to the relevant manual of the machine tool builder.

# **DNC operation**

# **Procedure**

1 Press the REMOTE switch on the machine operator's panel to enter the RMT mode.

- 2 Select the program to be executed.
	- -Selecting a DNC operation file

 Enter the number of the file to be subjected to DNC operation is performed on the memory card (or floppy cassette) list screen with the keyboard and press soft key [DNC SET] (or [DNC SET] for the 10.4-inch display unit) to select the file to be subjected to DNC operation. (The selected file is marked with "D".)

 $\bullet$  Releasing a DNC operation file Press soft key [DNC CLR] (or [DNC CLR] for the 10.4-inch display unit) on the memory card (or floppy cassette) list screen to release the DNC operation file. (The "D" mark for the file is removed.)

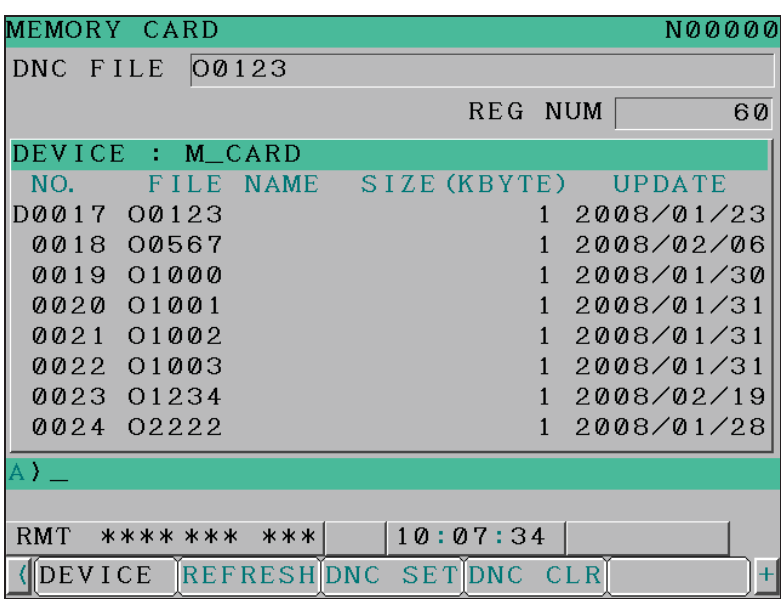

- 3 Press the cycle start switch to execute the selected file. For details on the REMOTE switch, refer to the manual provided by the machine tool builder.
- 4 During DNC operation, executed programs are listed on the program check screen and program screen.

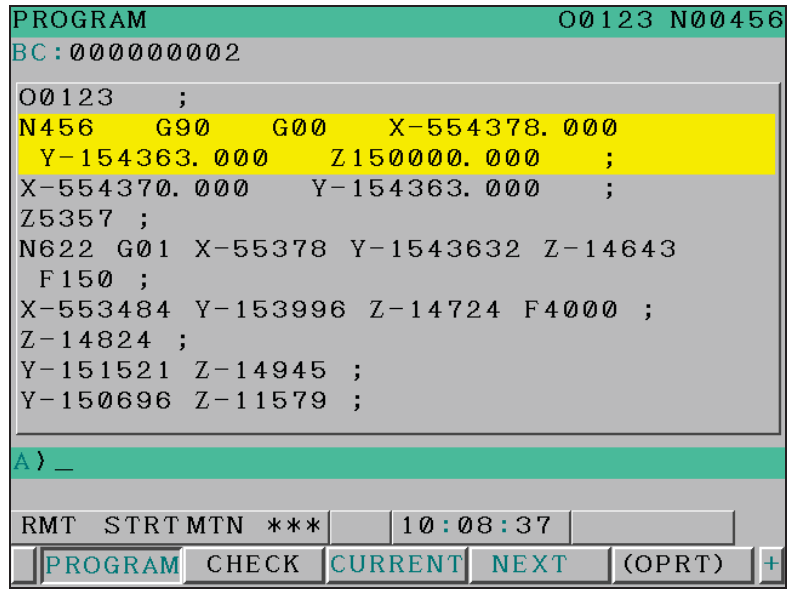

**Fig. 4.3 (a) PROGRAM screen** 

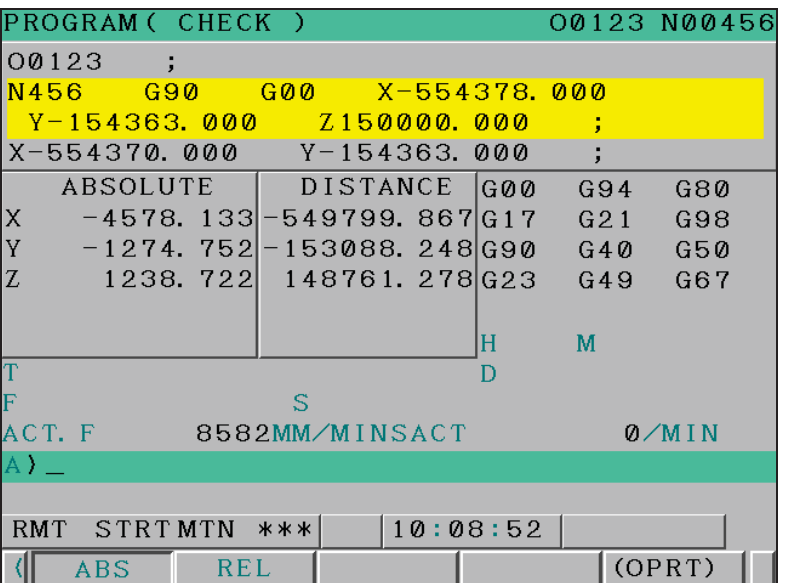

**Fig. 4.3 (b) PROGRAM CHECK screen** 

# **NOTE**

- 1 Before selecting a DNC operation file, be sure to release all schedule data. DNC operation and schedule operation cannot be specified at the same time.
- 2 A DNC operation file cannot be released during DNC operation.
- 3 To switch between devices when DNC settings are made, release the settings and then make the settings again.

# **Explanation**

During DNC operation, subprograms and macro programs stored in memory can be called.

# **Limitation**

 **- M198 (command for calling a program from within an external input/output unit)** 

In DNC operation, M198 cannot be executed. If M198 is executed, alarm PS0210 is issued.

# **Custom macro**

In DNC operation, custom macros can be specified, but no repeat instruction and branch instruction can be programmed. If a repeat instruction or branch instruction is executed, alarm PS0123 is issued.

# **M99**

For returning from a subprogram or macro program to the calling program during DNC operation, the specification of a return command (M99P...) with a sequence number specified is not allowed.

# T

# **2-path concurrent operation**

DNC operation cannot be performed concurrently on two paths. DNC operation can be performed on one path at a time.

# **4.4 SCHEDULE OPERATION**

To perform schedule operation, select files (programs) registered in a memory card and specify the sequence of execution and the repetition count of each program.

# **Schedule operation**

# **Procedure**

- 1 Press the REMOTE switch on the machine operator's panel to enter the RMT mode.
- 2 Select the program to be subjected to schedule operation.
	- -Selecting a schedule

 Select the file to be subjected to schedule operation. After selecting the file, press soft key [SCHDL] to display the schedule list screen.

| MEMORY CARD    |                              |               |                |                 | 00123 N00000                       |                        |               |    |
|----------------|------------------------------|---------------|----------------|-----------------|------------------------------------|------------------------|---------------|----|
|                |                              |               |                |                 |                                    |                        |               |    |
|                |                              |               |                |                 |                                    |                        |               |    |
| DNC OPE FILE   |                              |               |                |                 |                                    |                        |               |    |
|                |                              |               |                |                 | REGISTERED PROGRAM                 |                        |               | 91 |
|                | DEVICE : M_CARD              |               |                |                 |                                    |                        |               |    |
| N <sub>n</sub> | <b>FILE NAME</b>             |               | <b>COMMENT</b> |                 | SIZE(KBYTE)                        | <b>IIPDATE TIME</b>    |               |    |
| 8881           | XXT1_L2, MEM                 | c             |                | У               |                                    | 385 2008/02/15 17:22   |               | Δ  |
| <b>ППП</b>     | <b>48BB B2. MFM</b>          |               |                | э               |                                    | 129 2008/01/17 13:36   |               |    |
| PRA3           | <b>40BO B3. MEM</b>          |               |                |                 |                                    | 513 2008/01/17 13:39   |               |    |
| <b>PRA4</b>    | 90C001, MFM                  |               |                |                 |                                    | 385 2008/01/18 16:31   |               |    |
| <b>PRA5</b>    | CNC-PARA, TXT                |               |                |                 |                                    | 146 2007/12/17 16:01   |               |    |
| 8886           | DUAL SXH, MFM                |               |                |                 |                                    | 129 2007/11/07 09:19   |               |    |
| <b>PRR2</b>    | Diiai sxi . Mem              |               |                |                 |                                    | 129 2007/11/07 09:19   |               |    |
| 8888           | <b>FANUCPRG, BIN</b>         |               |                |                 |                                    | 2,349 2008/02/15 15:44 |               |    |
| <b>PRR9</b>    | <b>NARR1</b>                 |               |                |                 |                                    | 1 2008/01/28 17:46     |               |    |
| 8010           | 00003                        |               |                |                 |                                    | 1 2008/01/29 21:00     |               |    |
| <b>PR11</b>    | <b>NAR18</b>                 |               |                |                 |                                    | 1 2008/02/14 13:30     |               |    |
| 0012           | 00100                        |               |                |                 |                                    | 1 2008/02/14 13:05     |               |    |
| <b>PR13</b>    | <b>08123</b>                 |               |                |                 |                                    | 1 2008/01/23 13:02     |               |    |
| 0014           | 00567                        |               |                | ъ               |                                    | 1 2008/02/06 18:30     |               |    |
|                |                              |               |                |                 |                                    |                        |               |    |
|                |                              |               |                | $A \Sigma$      |                                    |                        |               |    |
|                |                              |               |                |                 |                                    |                        |               |    |
|                |                              |               |                | <b>RMT</b>      | **** *** ***                       | 12:00:00               |               |    |
|                |                              |               |                |                 |                                    |                        |               |    |
| <b>F</b> SRH   | $\mathbf{N}$<br>E            | F             | F DEL          |                 | <b>DEUICE REFRES</b><br><b>DNC</b> | <b>DNC</b>             | <b>SCHEDU</b> |    |
|                | <b>INPUT</b><br><b>INPUT</b> | <b>OUTPUT</b> |                | <b>CHANGE</b> H | <b>SET</b>                         | <b>CLEAR</b>           | ILE           |    |

**Fig. 4.4 (a) Program list screen (10.4-inch)** 

# [SCHDL]

 Lists the settings of schedule data to edit the repetition count or the like (see the next page for details).

 $\bullet$  Setting and editing a schedule (for the 10.4-inch display unit) Move the cursor to the FILE NUMBER field or FILE NAME field of the desired number, enter the

file number or file name with the keyboard, and press edit key  $\left[\frac{\hat{\phi}}{\text{ln}|\phi|}\right]$  to schedule the file. Schedule operation is performed in ascending order of the number. When a schedule is set in this procedure, the file execution repeat count is set to 1. The repeat count and the order of schedule operation can be edited on this screen.

#### 4.AUTOMATIC OPERATION OPERATION B-64304EN/02

|                                       | <b>SCHEDULE LIST</b> |                                                                                             | 00001 N00001 |                         |                           |
|---------------------------------------|----------------------|---------------------------------------------------------------------------------------------|--------------|-------------------------|---------------------------|
| <b>NO.</b>                            | <b>FILE NO</b>       | <b>FILE NAME</b>                                                                            |              | REQ.                    | CUR.                      |
| 1                                     | 8889                 | 00001                                                                                       |              | $\mathbf{1}$            | $\boldsymbol{\mathsf{B}}$ |
| $\overline{2}$                        |                      | 0013 00123                                                                                  |              | $\overline{1}$          | ø                         |
| 3                                     |                      |                                                                                             |              | Ø                       | $\overline{\mathbf{g}}$   |
| 4                                     |                      |                                                                                             |              | Ø                       | $\overline{\mathbf{g}}$   |
| 5                                     |                      |                                                                                             |              | Ø                       | ø                         |
| 6                                     |                      |                                                                                             |              | ø                       | $\boldsymbol{\theta}$     |
| 7                                     |                      |                                                                                             |              | Ø                       | Ø                         |
| 8                                     |                      |                                                                                             |              | ø                       | $\overline{\mathbf{g}}$   |
| 9                                     |                      |                                                                                             |              | ø                       | ø                         |
| 10                                    |                      |                                                                                             |              | Ø                       | ø                         |
| 11                                    |                      |                                                                                             |              | Ø                       | ø                         |
| 12                                    |                      |                                                                                             |              | $\overline{\mathbf{g}}$ | $\overline{\mathbf{g}}$   |
| 13                                    |                      |                                                                                             |              | $\overline{a}$          | $\overline{\mathbf{g}}$   |
| 14                                    |                      |                                                                                             |              | $\overline{\mathbf{g}}$ | ø                         |
| 15                                    |                      |                                                                                             |              | $\overline{\mathbf{g}}$ | $\overline{\mathbf{g}}$   |
| 16                                    |                      |                                                                                             |              | $\overline{a}$          | $\overline{a}$            |
|                                       |                      | A                                                                                           |              |                         |                           |
|                                       |                      |                                                                                             |              |                         |                           |
|                                       |                      | <b>RMT</b>                                                                                  | **** *** *** | 16:31:12                |                           |
| FILE<br>$\overline{\left( \right. }%$ | <b>FILE</b>          | <b>DELETE</b> INSERT ALL                                                                    |              |                         |                           |
| ľUP                                   | <b>DOWN</b>          | <b>DELETE</b>                                                                               |              |                         |                           |
|                                       |                      |                                                                                             |              |                         |                           |
|                                       |                      | - -<br>$\overline{a}$ $\overline{a}$ $\overline{a}$ $\overline{a}$<br>$\sim$<br>.<br>$\sim$ | $\cdots$     | $\cdots$                |                           |

**Fig. 4.4 (b) Schedule list screen (10.4-inch)** 

### [FILE UP]

 Moves the file at the cursor position up one line and moves the replaced file down one line. [FILE DOWN]

 Moves the file at the cursor position down one line and moves the replaced file up one line. [DELETE]

 Deletes the file at the cursor position and moves the files below the cursor up one line. [INSERT]

Moves the files below the cursor down one line.

[ALL DELETE]

Deletes all records.

 $\bullet$ Setting and editing a schedule (for the 8.4-inch display unit)

 There are two schedule list screens for the 8.4-inch display unit: the file number screen for setting file numbers and the file name screen for setting file names. On the schedule list screen, press continuous menu key  $\lceil \triangleright \rceil$  and press soft key [F-NAME] or [F-NO] to select one of the two screen.

 (When the file number screen is displayed, soft key [F-NAME] appears. When the file name screen is displayed, soft key [F-NO] appears.)

Move the cursor to the FILE NUMBER field or FILE NAME field of the desired number, enter the file number or file name with the keyboard, and press edit key  $\left|\bigotimes_{i\in\mathbb{N}}\right|$  to schedule the file. Schedule

operation is performed in ascending order of the number. When a schedule is set in this procedure, the file execution repeat count is set to 1. The repeat count and the order of schedule operation can be edited on this screen.

-

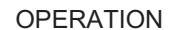

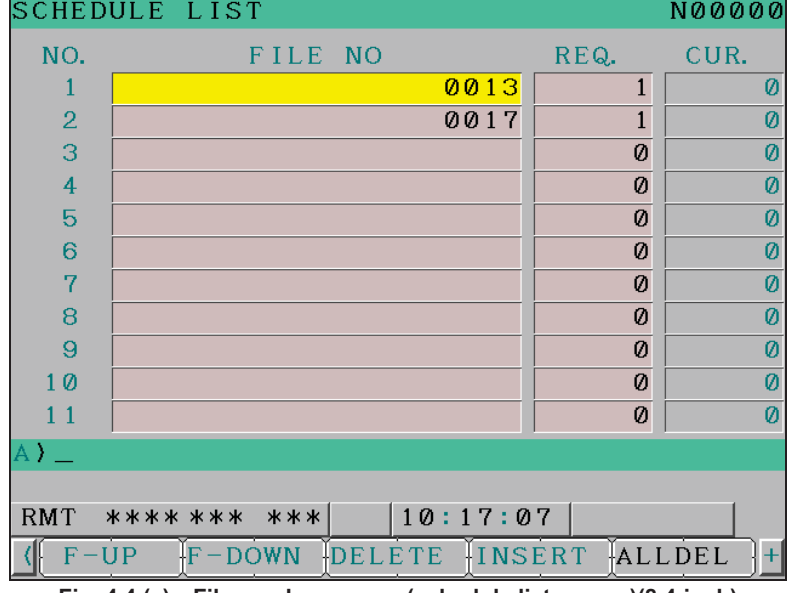

**Fig. 4.4 (c) File number screen (schedule list screen)(8.4-inch)** 

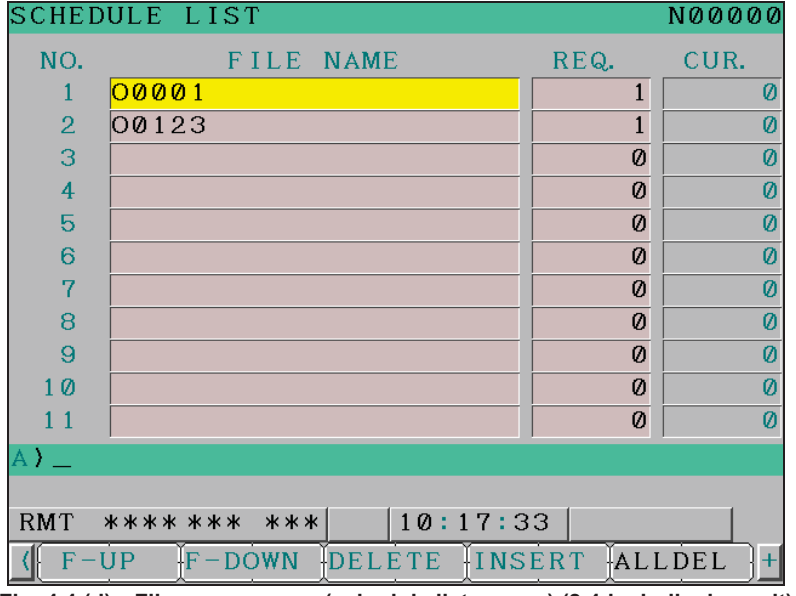

**Fig. 4.4 (d) File name screen (schedule list screen) (8.4-inch display unit)** 

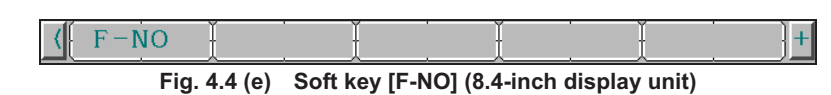

| $\left  \left( \right  F - NAME \right $ |                                                        |  |  |
|------------------------------------------|--------------------------------------------------------|--|--|
|                                          | Fig. 4.4 (f) Soft key [F-NAME] (8.4-inch display unit) |  |  |

- [F-UP] Replaces the file at the cursor position with the file located one line above.
- [F-DOWN] Replaces the file at the cursor position with the file located one line below.
- [DELETE] Deletes the file at the cursor position and moves the files at the lower positions up one line.
- [INST] Moves the files at the cursor and lower positions down one line.
- [ALLDEL] Deletes all records.
- [F-NO] Displays the file number screen.

 $\overline{\phantom{a}}$ 

[F-NAME] Displays file name screen.

 The files registered as schedule data are marked with "S" to the left of their file names on the program list screen.

|   | MEMORY CARD      |                              |                 |                |                      | 00123 N00000       |                        |               |
|---|------------------|------------------------------|-----------------|----------------|----------------------|--------------------|------------------------|---------------|
|   | DNC OPE FILE     |                              | <b>SCHEDULE</b> |                |                      |                    |                        |               |
|   |                  |                              |                 |                |                      | REGISTERED PROGRAM |                        | 91            |
|   |                  | DEVICE : M_CARD              |                 |                |                      |                    |                        |               |
|   | NO.              | <b>FILE NAME</b>             |                 | <b>COMMENT</b> |                      | SIZE(KBYTE)        | <b>UPDATE TIME</b>     |               |
|   | 8881             | XXT1_L2, MEM                 | ¢               |                | ъ                    |                    | 385 2008/02/15 17:22   | $\Delta$      |
|   | <b>ППП</b>       | <b>48BB B2. MFM</b>          | c               |                |                      |                    | 129 2008/01/17 13:36   |               |
|   | 8883             | 40B0_B3. MEM                 |                 |                |                      |                    | 513 2008/01/17 13:39   |               |
|   | <b>RRA4</b>      | <b>90C001.MFM</b>            |                 |                |                      |                    | 385 2008/01/18 16:31   |               |
|   | <b>AAA5</b>      | CNC-PARA, TXT                |                 |                |                      |                    | 146 2887/12/17 16:81   |               |
|   | 8886             | DUAL SXH, MFM                |                 |                |                      |                    | 129 2007/11/07 09:19   |               |
|   | <b>PRR7</b>      | DUALSXL, MEM                 |                 |                |                      |                    | 129 2007/11/07 09:19   |               |
|   | 8888             | <b>FANLICPRG, BIN</b>        |                 |                |                      |                    | 2,349 2008/02/15 15:44 |               |
|   | <b>S 0009</b>    | <b>NARR1</b>                 |                 |                |                      |                    | 1 2008/01/28 17:46     |               |
|   | 0010             | 00003                        |                 |                |                      |                    | 1 2008/01/29 21:00     |               |
|   | <b>PR11</b>      | <b>08818</b>                 |                 |                |                      |                    | 1 2008/02/14 13:30     |               |
|   | 8012             | 00100                        |                 |                |                      |                    | 1 2008/02/14 13:05     |               |
|   | <b>S 0013</b>    | DR123                        |                 |                |                      |                    | 1 2008/01/23 13:02     |               |
|   | 0014             | 00567                        |                 |                |                      |                    | 1 2008/02/06 18:30     | $\nabla$      |
|   |                  |                              |                 |                |                      |                    |                        |               |
|   |                  |                              |                 |                | $A > -$              |                    |                        |               |
|   |                  |                              |                 |                |                      |                    |                        |               |
|   |                  |                              |                 |                | <b>RMT</b>           | **** *** ***       | 12:00:00               |               |
| ∢ | lF<br><b>SRH</b> | F<br>н                       |                 | F DEL          | <b>DEVICE REFRES</b> | <b>DNC</b>         | <b>DNC</b>             | <b>SCHEDU</b> |
|   |                  | <b>INPUT</b><br><b>INPUT</b> | <b>OUTPUT</b>   |                | <b>CHANGE H</b>      | <b>SFT</b>         | <b>CLEAR</b>           | ΙF            |

**Fig. 4.4 (g) Program list screen (after setting schedule data) (10.4-inch display unit)** 

3 Press the cycle start switch to execute the selected files. For details on the REMOTE switch, refer to the manual provided by the machine tool builder.

### **NOTE**

- 1 Before setting schedule operation, release DNC operation files in the MDI mode. DNC operation and schedule operation cannot be specified at the same time.
- 2 Before starting schedule operation, confirm that schedule data is set correctly on the schedule list screen.
- 3 Schedule data cannot be changed or edited during schedule operation. Before changing schedule data, make a reset to stop operation.

# **Restrictions**

# **Repetition count**

The maximum repetition count during schedule operation is 9999. When a negative value is specified, an endless loop (LOOP display) is assumed. The file for which 0 is set is skipped and processing proceeds to the next file.

#### **Number of registered files**

The maximum number of programs that can be registered as schedule setting data is 20.

# **Selectable files**

The files to be selected as schedule setting data must be registered in the same directory. (Files in the different directories cannot be selected.)

### **M** code

Even if a code other than M02 and M30 in the execution program is executed, the current count on the schedule execution status screen is not increased.

T

# **Floppy disk directory display during execution of a file**

During schedule operation, directories in a floppy disk cannot be displayed in a background edit.

## **Intervention during automatic operation**

Intervention in schedule operation cannot be performed during automatic operation.

# **During 2-path control**

The scheduling function cannot be used by two paths at the same time.

# **4.5 EXTERNAL SUBPROGRAM CALL (M198)**

During memory operation, you can call and execute a subprogram registered in an external device (such as a Memory Card, Handy File, or Data Server) connected to the CNC.

# **Format**

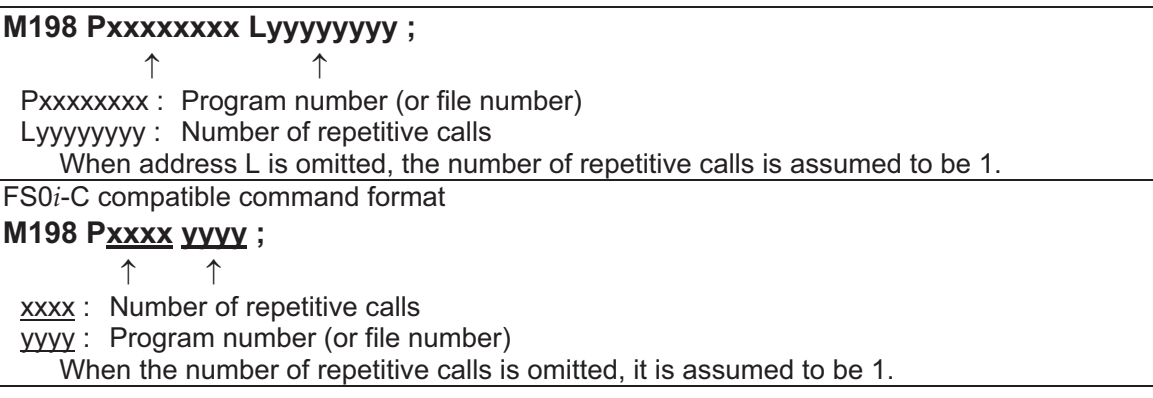

# **Explanation**

M code M198 specifies an external subprogram call. You can also call an external subprogram using an M code set in parameter No. 6030. (When an M code other than M198 is set as an M code for calling an external subprogram, M198 is executed as a normal M code.)

Specify a program number (file number) registered in an external device at address P. If the specified program number (file number) is not registered in the connected external device, an alarm (PS1079) is issued. (When the memory card is used as external device, alarm (SR1966) is issued.)

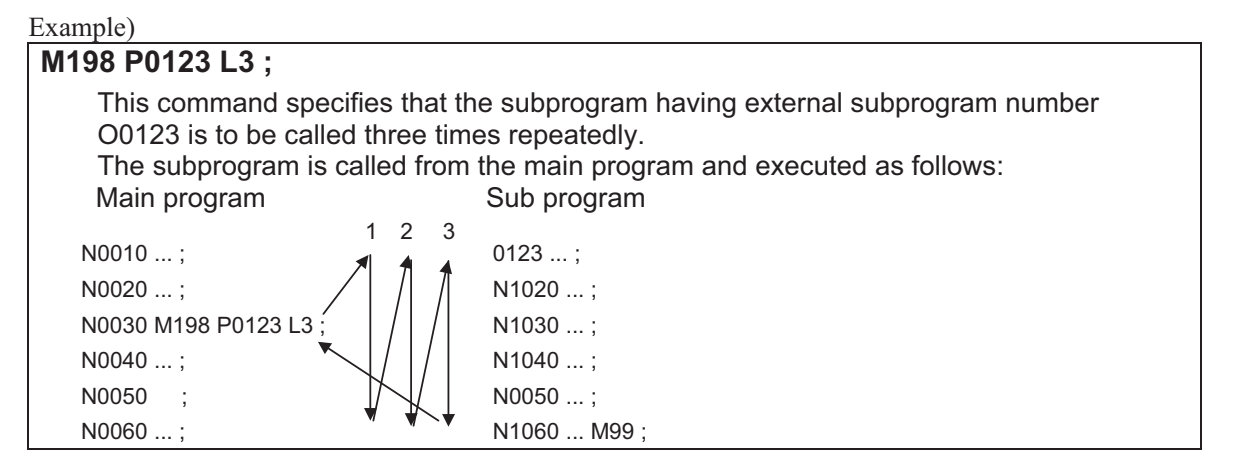

# **Program number call**

You can also specify a subprogram call with its program number instead of the file number by the setting of bit 2 (SBP) of parameter No. 3404.

# **NOTE**

- 1 An external subprogram call can be specified during program operation in the MEM mode or MDI mode. To make an external subprogram call in the MDI mode, set bit 1 (MDE) of parameter No. 11630 to 1.
- 2 An external subprogram call is available for the following external devices:

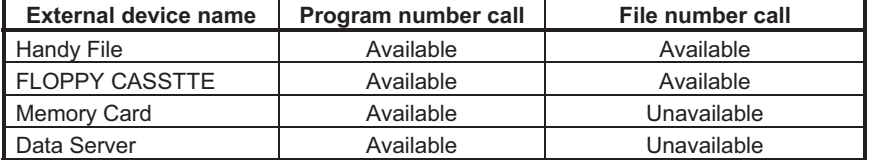

3 To perform a subprogram call using a Memory Card as the external device, set bit 7 (MNC) of parameter No. 138 to 1 and I/O channel (parameter No. 0020) to 4.

 A program number call is always enabled regardless of the setting of bit 2 (SBP) of parameter No. 3404.

4 An external device subprogram call cannot be performed from a subprogram called using another external device subprogram call. (An alarm (PS1080) is issued.)

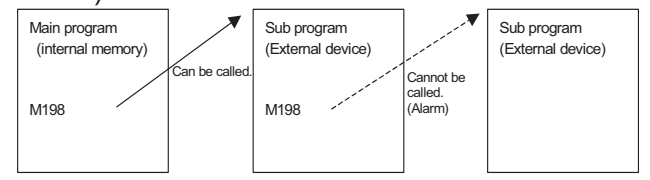

5 A subprogram registered in internal memory can be called from a subprogram called using an external device subprogram call. From the called subprogram in internal memory, another external device subprogram call cannot be performed. (An alarm (PS1080) is issued.)

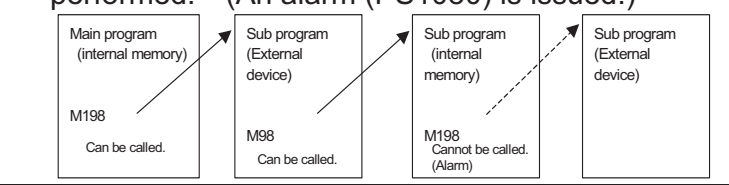